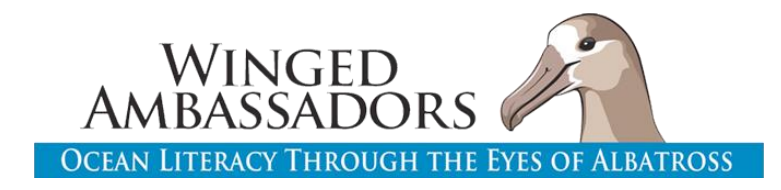

## TIPS FOR DISTANCE LEARNING! How to adapt lessons for digital input and submission

We have updated all student worksheets into fillable PDF format, and are available for download on the website.

Free online PDF editor can help with inserting pictures directly into PDF: <https://www.pdfescape.com/>

Other app resources to investigate:

<https://www.kamiapp.com/> <https://nearpod.com/>

Below are some ideas to adapt the non-text sections of the worksheets.

## **Lesson 2:**

**Explore-Albatross Locations (map plotting exercise) & Pink Footed Shearwater Locations-**Option 1. students can print map, do activity with pencil/paper, and scan/take picture and upload to PDF or share separately

Option 2. Use Powerpoint to plot. Instructions that can be shared with student are as follows:

- 1. Download map provided by instructor or from website.
- 2. Open Powerpoint.
- 3. Go to DESIGN  $\rightarrow$  then FORMAT BACKGROUND  $\rightarrow$  FILL  $\rightarrow$  Choose PICTURE OR TEXTURE FILL  $\rightarrow$  then INSERT PICURE FROM FILE  $\rightarrow$  then Select map file (Blank map for plotting)

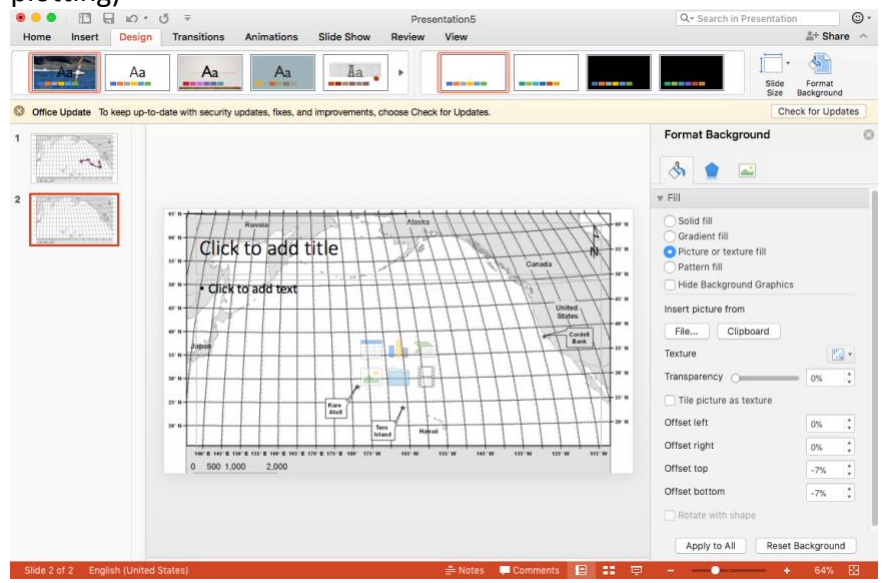

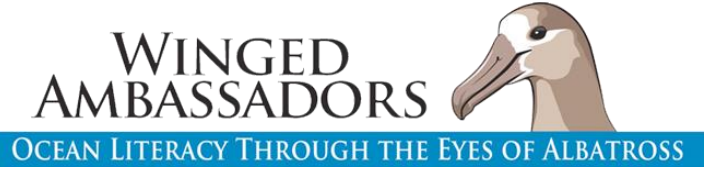

- 4. Delete "click to add title and text" boxes if they appear
- 5. Look at the albatross locations and determine where on the map your first point will be. Use the SHAPES option (INSERT  $\rightarrow$  SHAPES) and choose a simple shape like a circle or star. Click and drag your mouse to make a shape on your map. Resize so it is not too big.

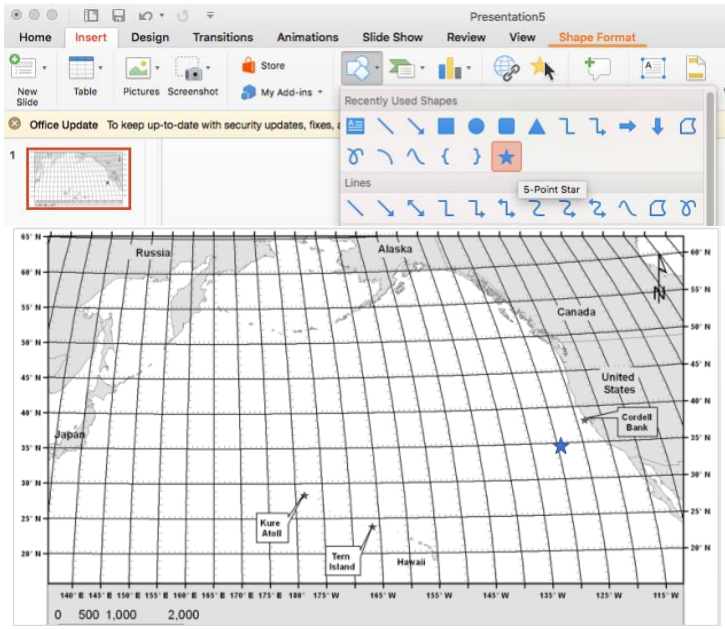

- 6. Repeat your shape on each new albatross location. You can use the copy and paste function (ctrl +  $C/CtrI + V$ ) from your previous shape to make the next one.
- 7. Connect the dots using the draw function (INSERT  $\rightarrow$  SHAPES  $\rightarrow$  SCRIBBLE) or the line function (INSERT  $\rightarrow$  SHAPES  $\rightarrow$  LINE)

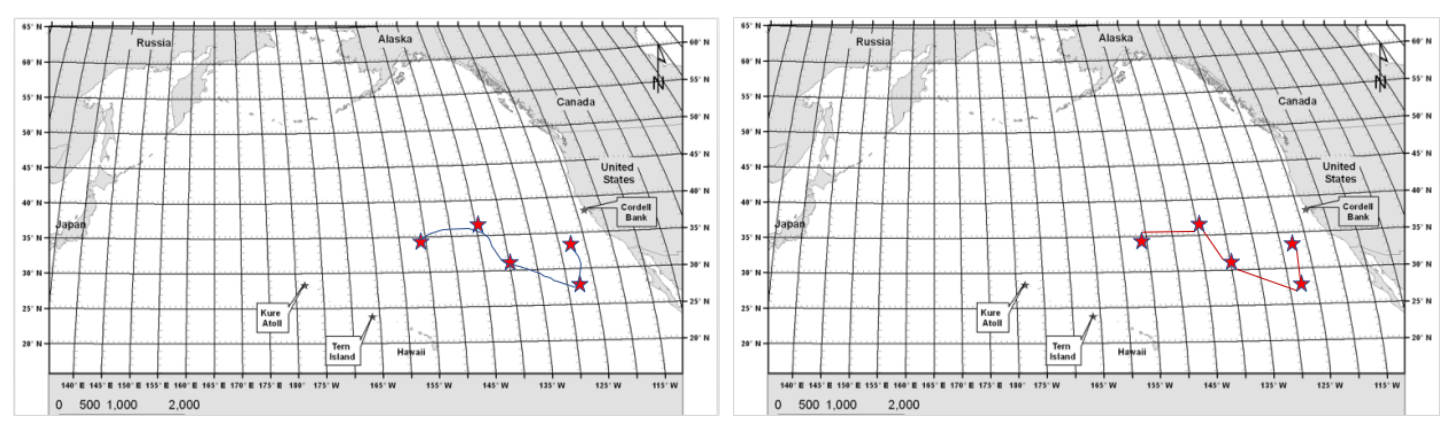

- 8. Export slide as a JPEG image. FILE  $\rightarrow$  EXPORT AS .. Change file name and file format (jpeg), and export!
- 9. Send to instructor separately, or insert into PDF file.